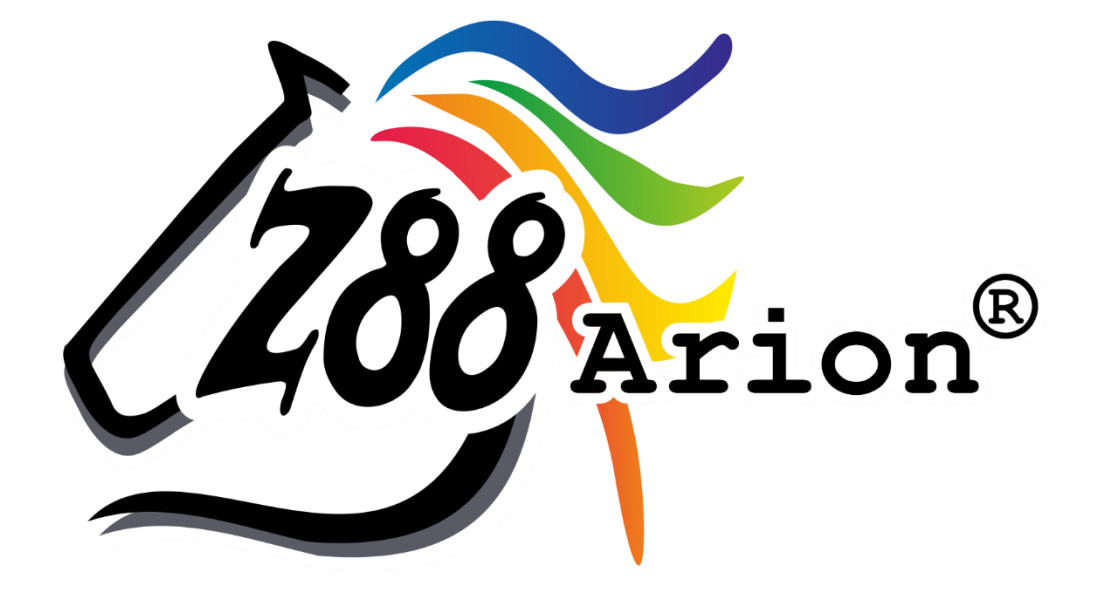

# Installationshandbuch

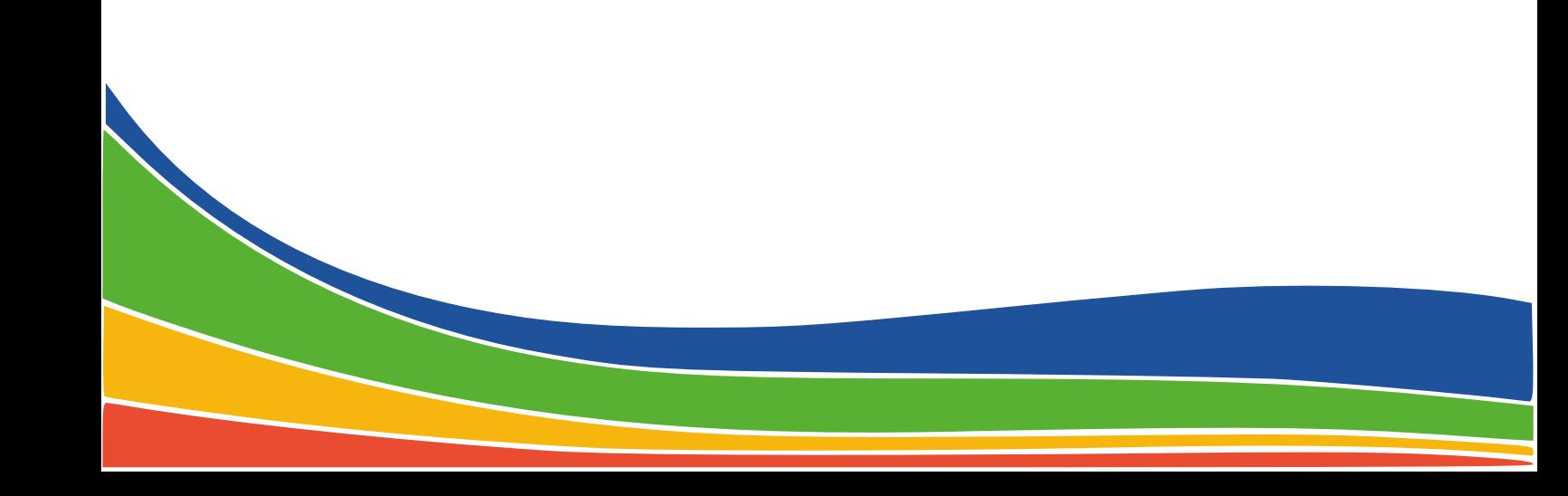

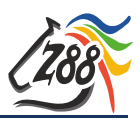

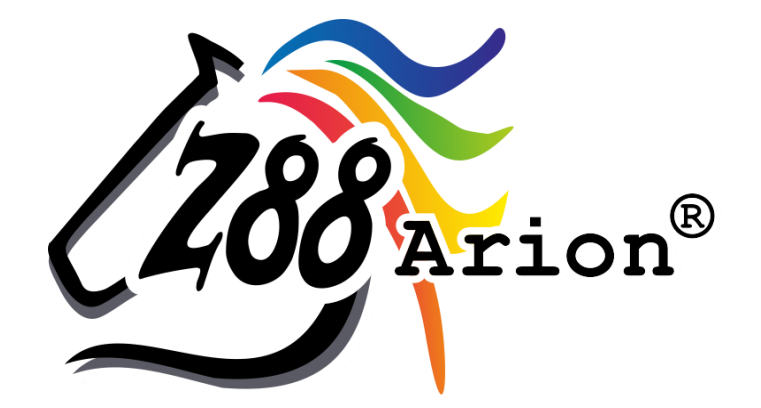

Eine Topologieoptimierungssoftware basierend auf Z88® für Windows-Computer (64-bit)

Diese Freeware-Version ist geistiges Eigentum des Lehrstuhls für Konstruktionslehre und CAD der Universität Bayreuth, herausgegeben von Univ. Prof. Dr.-Ing. Frank Rieg

unter der Mithilfe von:

Dr.-Ing. Bettina Alber-Laukant, Dipl.-Ing. Daniel Billenstein Maximilian Braun, M.Sc., Kevin Deese, M.Sc. Christian Dinkel, M.Sc., Pascal Diwisch, M.Sc. Dr.-Ing. Andreas Dörnhöfer, Dr.-Ing. Michael Frisch Johannes Glamsch, M.Sc., Christian Glenk, M.Sc. Dipl.-Ing. Daniel Goller, Dipl.-Wirtsch.-Ing. Reinhard Hackenschmidt Stefan Hautsch, M.Sc., Florian Hüter, M.Sc. Dipl.-Ing. Claudia Kleinschrodt, Dr.-Ing. Martin Neidnicht Dr.-Ing. Florian Nützel, Frank Rudolph, M.Sc., Dipl.-Ing. Felix Viebahn Dr.-Ing. Christoph Wehmann, Johannes Wittmann, M.Sc. Aljoscha Zahn, M.Sc., Dr.-Ing. Markus Zimmermann

Alle Rechte bleiben beim Verfasser

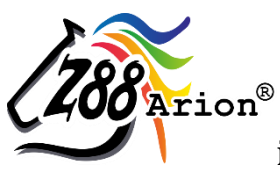

ist eine eingetragene Marke (Nr. 30 2015 2261863) von Univ. Prof. Dr.-Ing. Frank Rieg

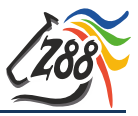

## **INSTALLATION**

**Bitte installieren und benutzen Sie das Programm entweder als Administrator oder als normaler Benutzer. BITTE NICHT ZWISCHEN DEN KONTEN WECHSELN! Wenn Sie es als Administrator installieren und dann als Benutzer verwenden, kann es Probleme mit den Zugriffsrechten der Benutzerkontensteuerung geben! Anzeichen hierfür: Pfade des Optionsmenüs lassen sich nicht einstellen, es kommt die Fehlermeldung "Das Programm hat einen Fehler festgestellt und muss beendet werden".**

Die Installation unter Windows wird durch einen *Microsoft® Installer (MSI)* gesteuert. Bitte folgen Sie den angezeigten Anweisungen.

**Beachten Sie jedoch bitte, dass das Installationsverzeichnis keine Leerzeichen und Umlaute enthalten darf!**

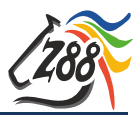

# **ERSTER START VON Z88ARION**

Zum Starten von Z88Arion wählen Sie entweder das Desktopicon "*Z88Arion"* oder öffnen das Programm im Startmenü *"Z88Arion" "Z88Arion".* Wenn Sie die Desktop- und Startmenüeinträge nicht mit installiert haben, können Sie das Programm über den Windows-Explorer aufrufen: *"[gewähltes Installationsverzeichnis]\win\bin\z88arion.exe".*

Um Z88Arion besser auf Ihre Anforderungen anpassen zu können, werden Sie beim ersten Programmstart aufgefordert, die Verzeichnisse der Programme, die Sie für Z88Arion einsetzen wollen, einzugeben.

Hierzu wird ein Dialog eingeblendet (*[Abbildung 1](#page-3-0)*), in den Sie die jeweiligen Programme eintragen:

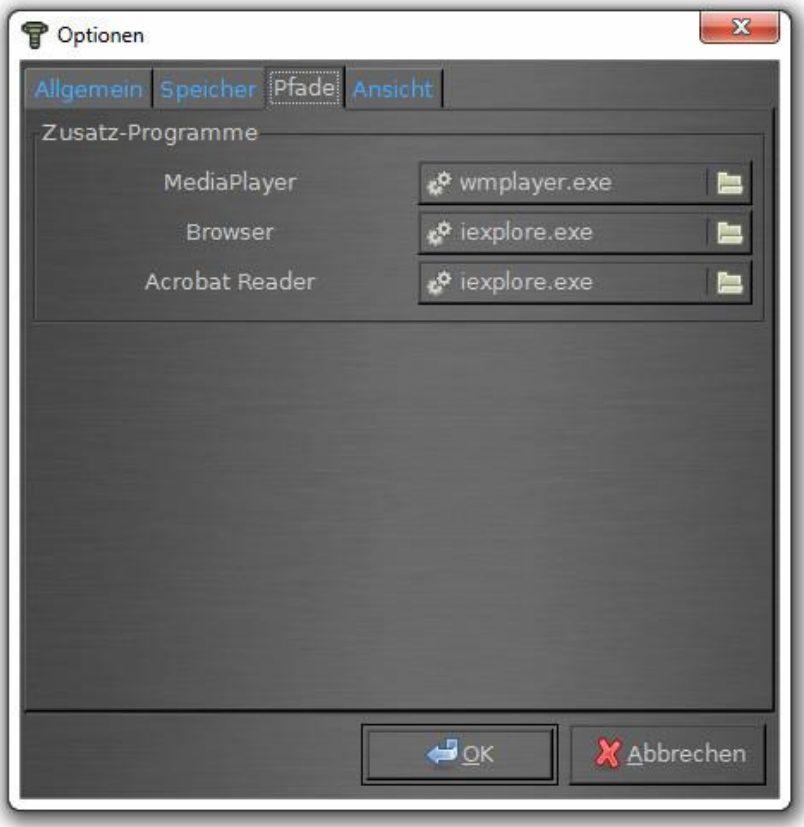

*Abbildung 1: Einstellen der Pfade im Optionsmenü*

#### <span id="page-3-0"></span>- **Media Player**

Auswahl des Media Players, mit welchem die Z88Arion Anleitungsvideos abgespielt werden.

#### *z. B. Windows Media Player;*

Standardpfad *"C:\Programme\Windows Media Player\wmplayer.exe "*

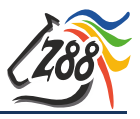

### - **Browser**

Auswahl des Browsers, mit dem die Homepage und das Benutzerforum aus Z88Arion aufgerufen werden sollen.

*z. B. Internet Explorer;* Standardpfad *"C:\Programme\Internet Explorer\iexplore.exe"*

- **PDF-Reader**

Auswahl des PDF-Readers, mit dem die Z88Arion Handbücher aufgerufen werden können.

*z. B. Adobe Acrobat Reader;* 

Standardpfad *"C:\Programme\Adobe\Reader X.0\Reader\AcroRd32.exe"*